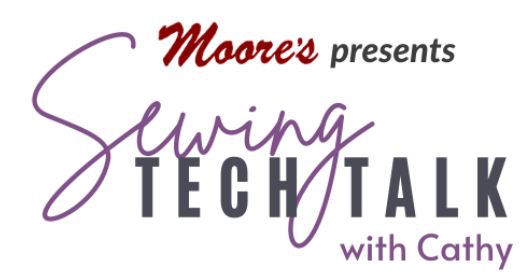

# IQ Designer Book Report: Mastering IQ Designer June 2<sup>/st</sup>, 2023

## Book Contents

- and an Overview of the workspace • IQ Designer Screen Tours for Solaris, Altair/Meridian, Venture, Destiny and Valiant
- • Importing Artwork via Scanning Tools with Tips for Successful Scanning and Positioning App
- Editing tools and Helpful Tips for IQ Designer
- Comparison Chart of Features for all Machines containing IQ Designer
- • Access to an hour plus video tour of IQ Designer and Templates for Creating Projects (make sure to visit this website for the Addendum with Corrections to download and print)
- First Steps Quick Tutorial to Get Started
	- o Combining Shapes
	- o Creating a Basic Appliqué
	- o Creating a Layered Appliqué
	- o Adding Fill Around an Embroidery Design
	- o Importing or Scanning Artwork
- Beginner Projects
	- o Embossed Towels
	- o Bowl Cozy
	- o Christmas Ornament
	- o Cup Cozy (read below for a "CAFFEINATING" modification of this project shown in the photo above on the left)
	- o Garden Flag
	- o Mug Rug
- Intermediate Projects
	- o Embroidered Towel

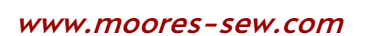

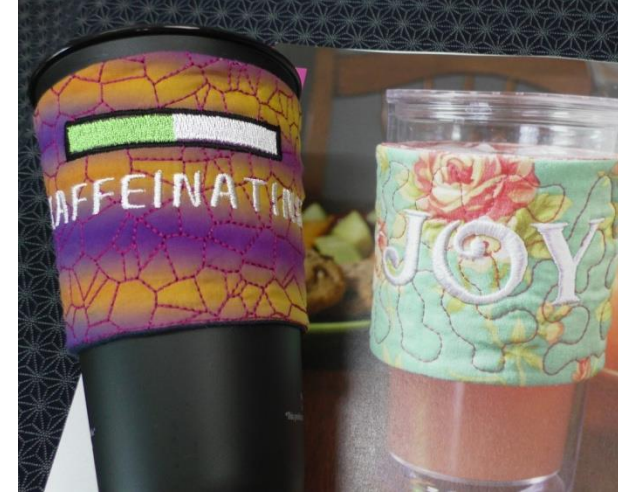

- o Jewelry Cuff and Earrings
- o Kitchen Trivets
- o Couched Pillow
- o Table Runner
- o Banner
- Advanced Projects
	- o Wall Hanging
	- o Tote Bag
	- o Zippered Pouch
	- o Appliquéd Door Hanger
	- o In The Hoop Zipper Bag (shown in photo above)
	- o Appliquéd Pillow
	- o Festive Placemats

### Who Will Benefit from this Book?

 This book is truly a master class for anyone wanting to get the most out of their machine. Even though it is written by Baby Lock and all about IQ Designer, Brother owners can directly use the information in My Design Center. Those who have never used this feature will find a simple step-by-step guide with lots of pictures including representations of each Icon mentioned and important instructions in Bold type. Access to a step-by-step video that novice. For confident users, the Intermediate projects combine techniques. Each project can enable the user to push beyond. Use any of the projects to develop techniques that will be very useful in any project they can dream up. (For example, creating a design for putting a zipper into an in-the-hoop project or adding binding to an in-the-hoop quilt block are two of the artwork designs created in these projects.) After creating the designs, each project has is over an hour long and a Quick Start Guide are additional resources for the absolute be easily modified to create different looks. The Advanced projects involve many steps and step-by-step instructions with lots of photos for stitching out the designs.

### Each Project is Only the Beginning

 Create your own projects using the projects as a jumping off point. For example, the Cup Cozy is a fun and easy project starting on pg. 69 of the book with an included template (or download) for the shape that will fit most coffee house cups, but what if your cup is

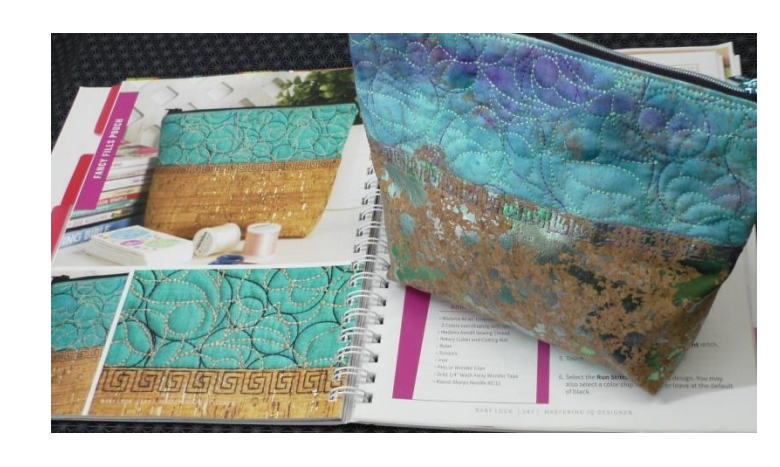

 different? In the video we see how to create a custom template for any cup. The design can also be personalized as shown in the video to create an amazing gift with very little time and resources invested. Here are the step-by-step instruction modifications for the "Caffeinating" cup cozy stitched on the Altair and shown in the video. The instructions for the cup cozy start on page 69 of the *Mastering IQ Designer* book.

 "Let's Get Started" instruction modifications for the "Caffeinating" Cup Cozy Proceed to step 4. 2. The Altair does not have a scanning board and uses the IQ Positioning app to import images. Download the artwork from the link provided in the book and save in the photos of your smart device. Use Import Artwork for Creating Design in the app to send the artwork to IQ Designer. At the workspace, use the Import Line Illustration to automatically trace the image. Use the Eraser to remove any lettering that the wizard imported. *(Previous Sewing Tech Talk videos and handouts listed at the end of this handout detail this procedure.)* 

5. The Altair does not have a Magic Wand to select just the image as mentioned in the instructions. Select the image by using the selection box. Unfortunately, the size shown is the size of the selection box. No worries, save the artwork to the machine, clear the workspace by touching All Clear and then retrieve the artwork from the memory. The selection box will be the exact size of the artwork. Don't touch inside the workspace or you will de-select the artwork. Follow the instructions through step 11.

 11a. Select a small rectangle in the Shapes key and reduce the size to represent half the "downloading bar" shown in the photo. Duplicate the rectangle and place them side by side within the outline of the cup cozy. Change the outline of both rectangles to a no sew line and fill the left rectangle with a green fill and the right rectangle with a white fill. Bring in a line properties menu to change the outline to a zig zag. Follow the instructions through step third rectangle and reduce the size to fit around the two side-by-side rectangles. Use the 15.

16 - 18. Add the word "Caffeinating" in a small font. Move the lettering underneath the status bar.

### Create a Custom Cup or Bottle Template

 Create a custom cup or bottle template with a plain white piece of paper large enough to wrap around the cup or bottle. Wrap the paper around the cup snugly and tape to secure.

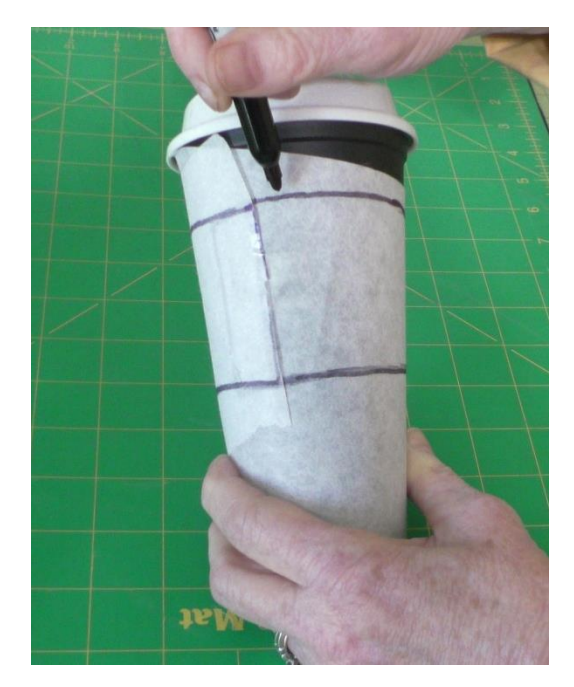

 Using a bold pen, such as a Sharpie, draw around the cup keeping an equal distance from the top edge. Repeat for the bottom edge. Remove the paper from the cup by carefully removing the tape. Extend one edge of the template by 1 to 1  $\frac{1}{2}$  and square off the opposite end. Lay the paper pattern mobile device to take a photo of the template in the hoop and send to the machine. This hand drawn template may require additional clean up, but minor variations in the line will not affect the of the image in IQ Designer. Check the size by within the largest hoop of the Altair. Use your final project. After importing image, check the size

 either changing the background of the workspace to a 1" grid or by selecting the artwork and checking the size under the Size icon. In the Altair, the size displayed under the size icon is the size of the RED selection box.

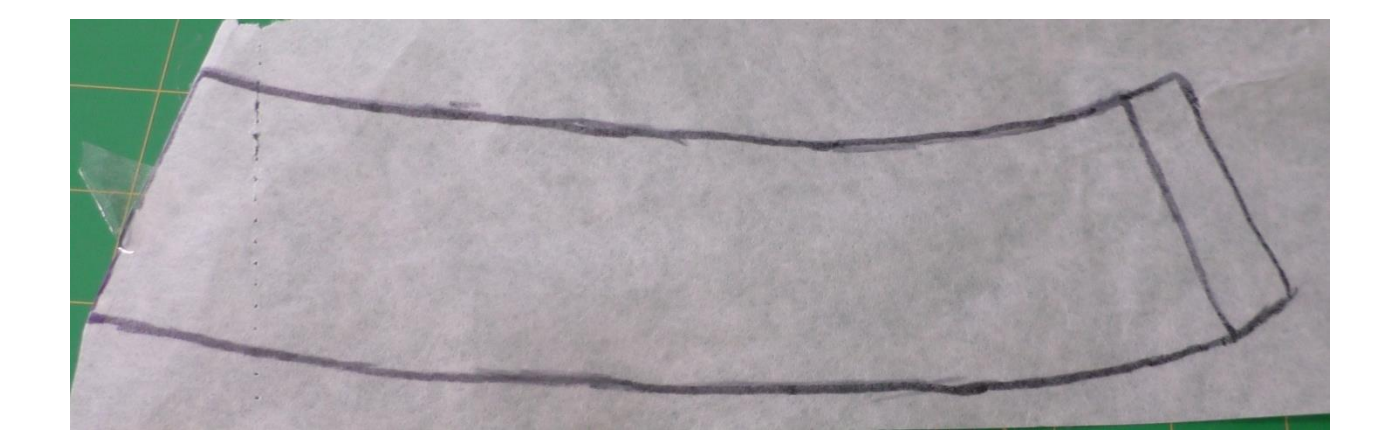

#### Previous Sewing Tech Talk Videos and Handouts on IQ Designer:

- 1. Image to Embroidery in IQ Designer
- 2. [Refrigerator Art Frame with IQ Designer](https://www.moores-sew.com/product-category/sewing-tech-talk-with-cathy/refrigerator-art-frame-with-iq-designer/)
- 3. [Create a Custom Embroidery in IQ Designer](https://www.moores-sew.com/product-category/sewing-tech-talk-with-cathy/create-a-custom-embroidery-in-iq-designer/)
- 4. [Layered Fills with IQ Designer](https://www.moores-sew.com/product-category/sewing-tech-talk-with-cathy/layered-fills-with-iq-designer/)
- 5. [IQ Designer Gets Crafty](https://www.moores-sew.com/product-category/sewing-tech-talk-with-cathy/iq-designer-gets-crafty/)
- 6. [Quilting Using the IQ Designer](https://www.moores-sew.com/product-category/sewing-tech-talk-with-cathy/quilting-using-the-iq-designer/)
- 7. [IQ Designer Essentials](https://www.moores-sew.com/product-category/sewing-tech-talk-with-cathy/iq-designer-essentials/)
- 8. [Trapunto Quilting with IQ Designer](https://www.moores-sew.com/product-category/sewing-tech-talk-with-cathy/trapunto-quilting-with-iq-designer/)